**Instructivo para buscar un artículo en la revistas electrónicas de la Dirección General de Bibliotecas de la UNAM**

**Dr. Bernardo Hernández Morales**

**V 2.0**

**4 de febrero de 2013** 

**NOTA: Para poder descargar un artículo, debes usar una computadora que esté conectada a la red de la UNAM**

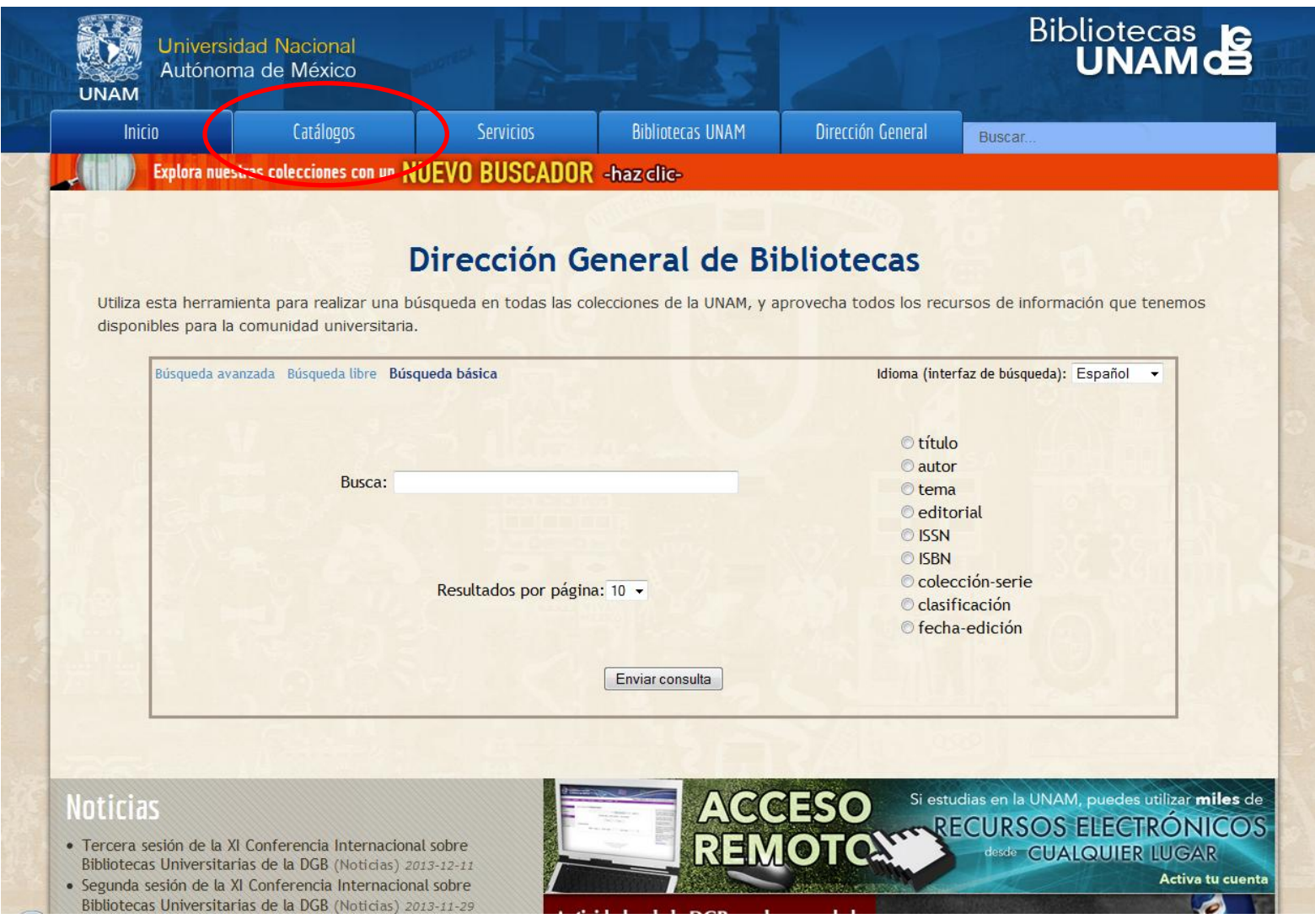

Paso 2. Selecciona la pestaña "Catálogos" (indicada en esta imagen con una elipse en color rojo).

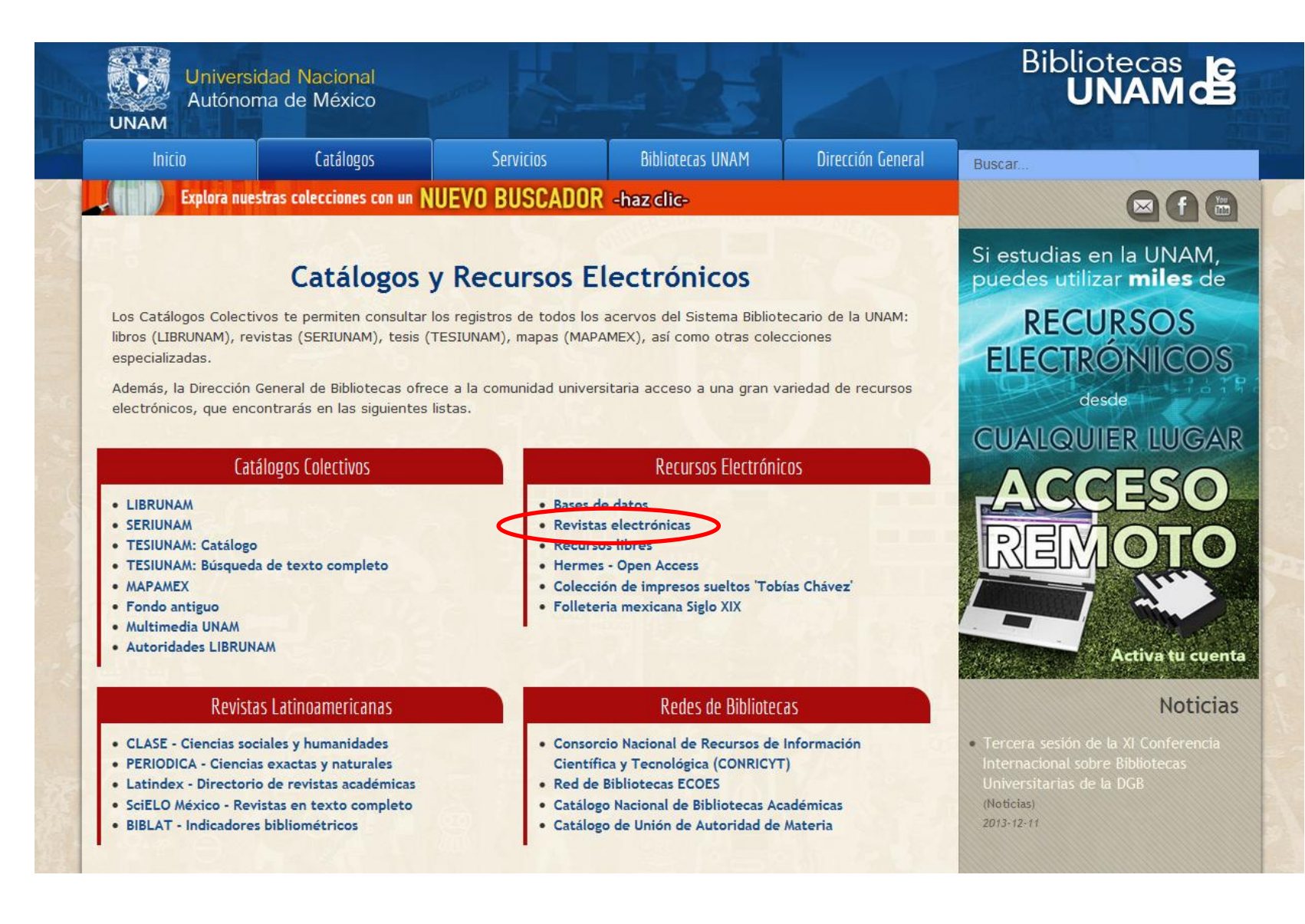

Paso 3. Selecciona la opción "Revistas electrónicas".

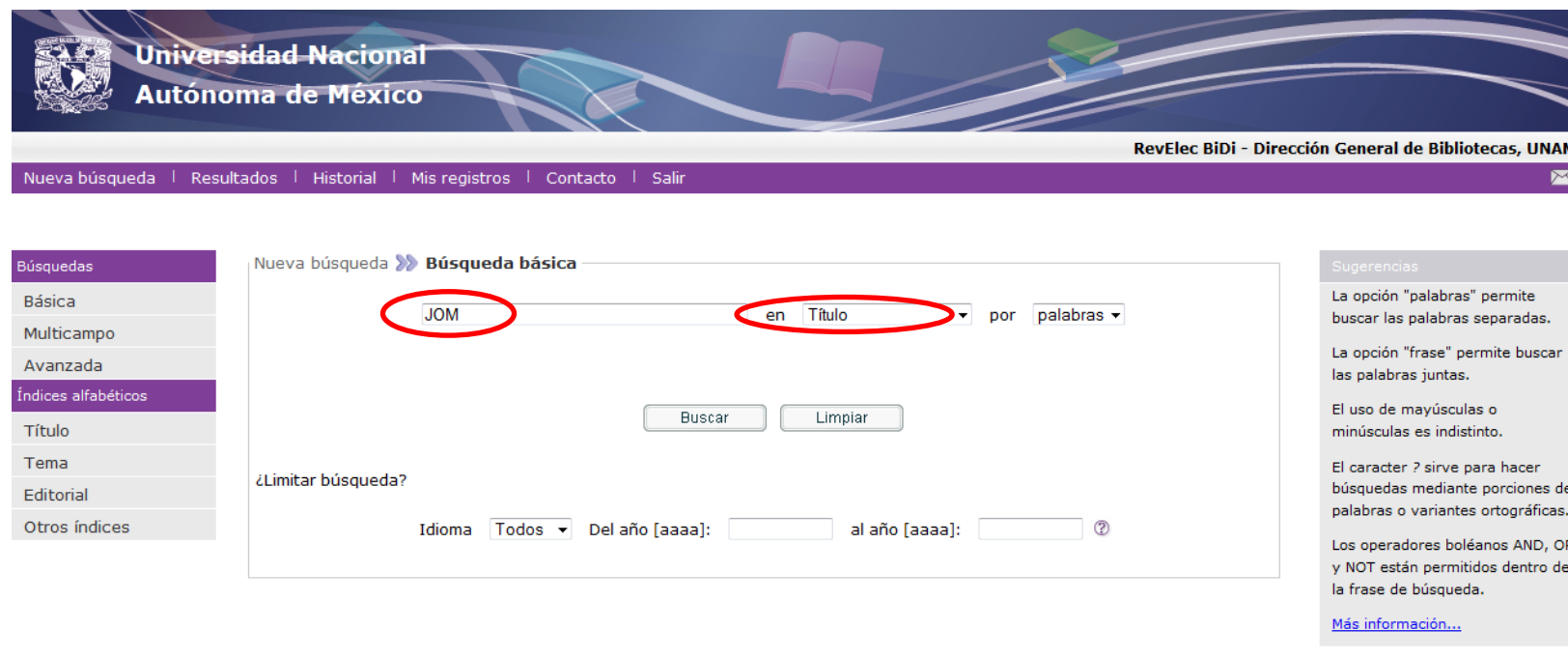

Universidad Nacional Autónoma de México Dirección General de Bibliotecas C 2012 DGB, UNAM

Paso 4. Completa el formulario. En este ejemplo se quiere descargar un artículo de la revista "JOM"

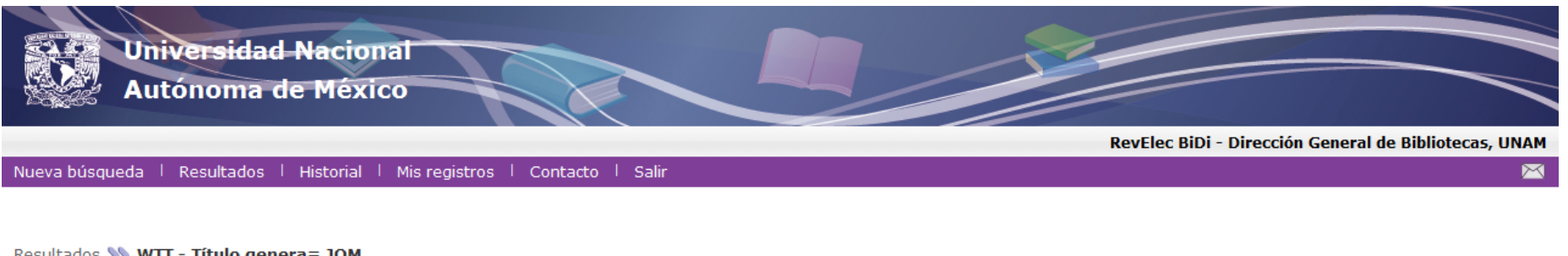

#### Resultados >> WTT - Título genera= JOM

Categorizar Refinar P Filtrar O Ver selección Co Subconjunto Enviar/Guardar Co Agregar

### Ordenamiento: Año/Título Año(d)/Título Título Título/Año: Ordenado por: Año(descendente)/Título 2

Anterior Siguiente

**Registros 1 - 4 de 4**  $\boxed{V}$  Ir a registro #

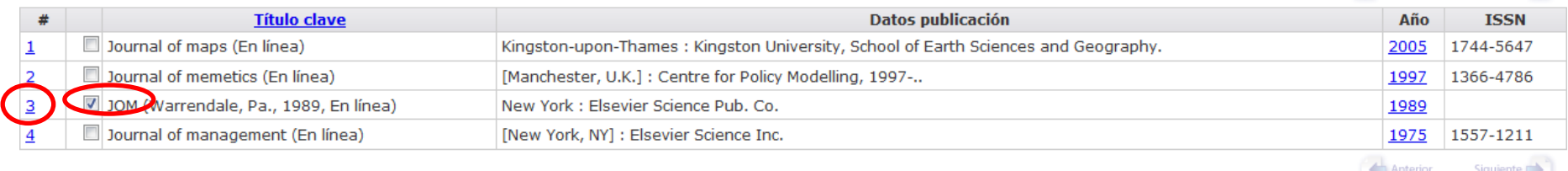

Modifique su búsqueda WTT = (JOM) en

> Universidad Nacional Autónoma de México Dirección General de Bibliotecas © 2012 DGB, UNAM

Paso 5. Selecciona la casilla a la izquierda de la revista de interés y haz *click* con el botón izquierdo del *mouse* sobre el número de registro .

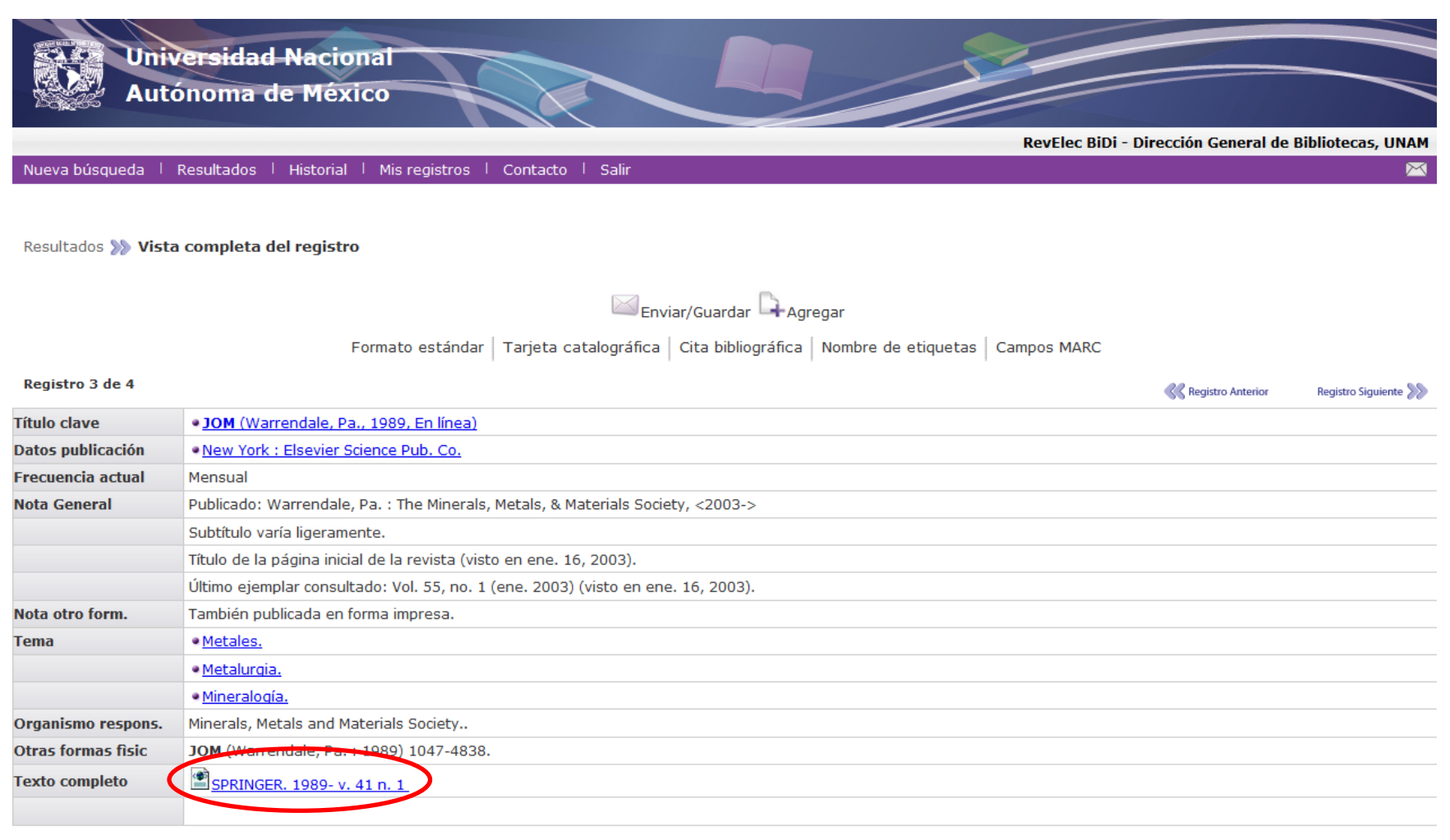

**Registro Anterior** Registro Siguiente >>>

Formato estándar Tarjeta catalográfica Cita bibliográfica Nombre de etiquetas Campos MARC

Universidad Nacional Autónoma de México

### Paso 6. Selecciona la liga a la revista, con un click con el botón izquierdo del mouse.

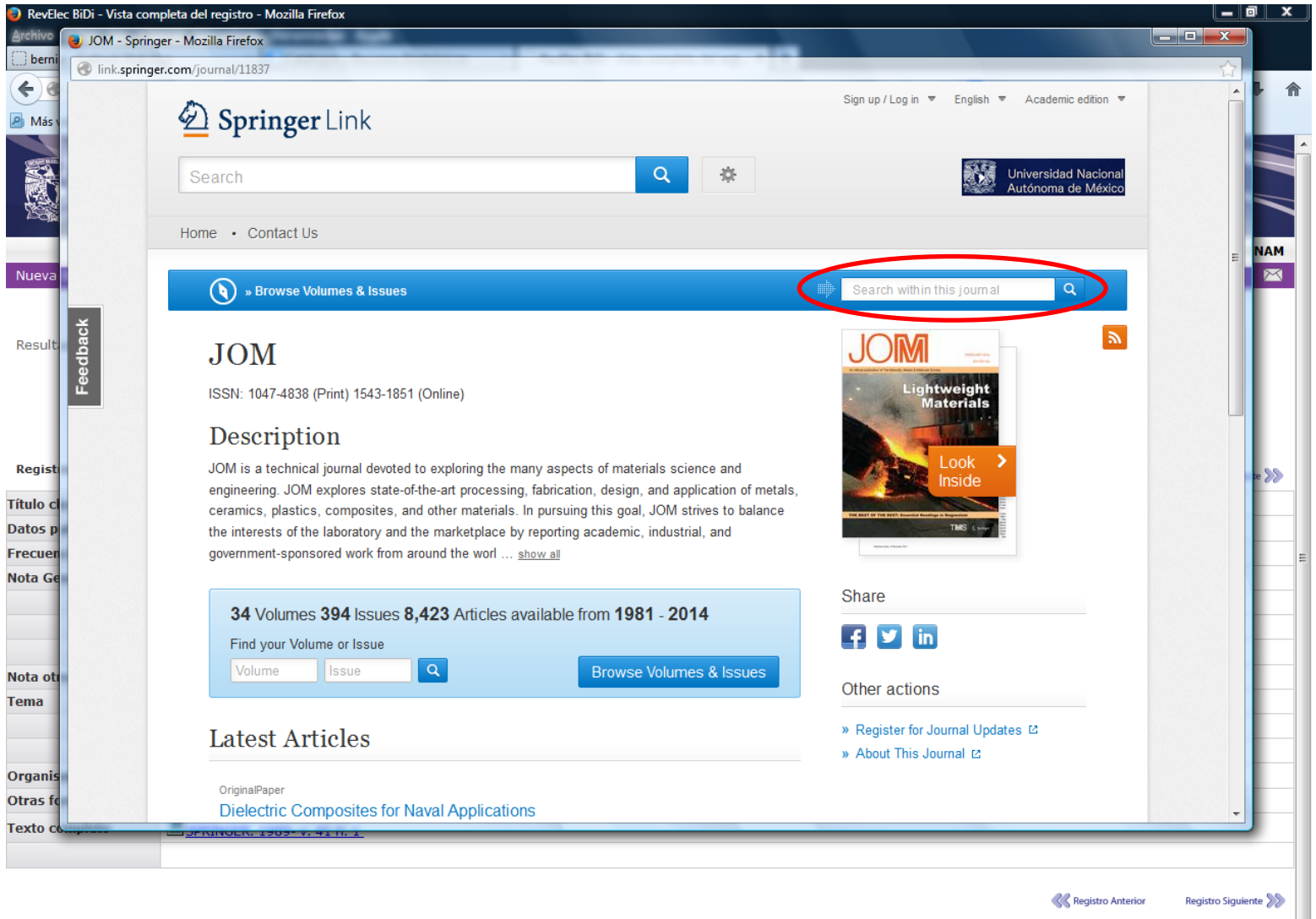

Formato estándar Tarjeta catalográfica Cita bibliográfica Nombre de etiquetas Campos MARC

Universidad Nacional Autónoma de México

Paso 7. Navega dentro de la página de la revista. Puedes hacer una búsqueda utilizando la casilla indicada con rojo.